## **Инструкции для Windows**

## **Как установить расширение "RSS Feed Reader" в Google Chrome**

1. Для установки расширения "RSS Feed Reader" в Google Chrome нажмите на линк внизу сайта

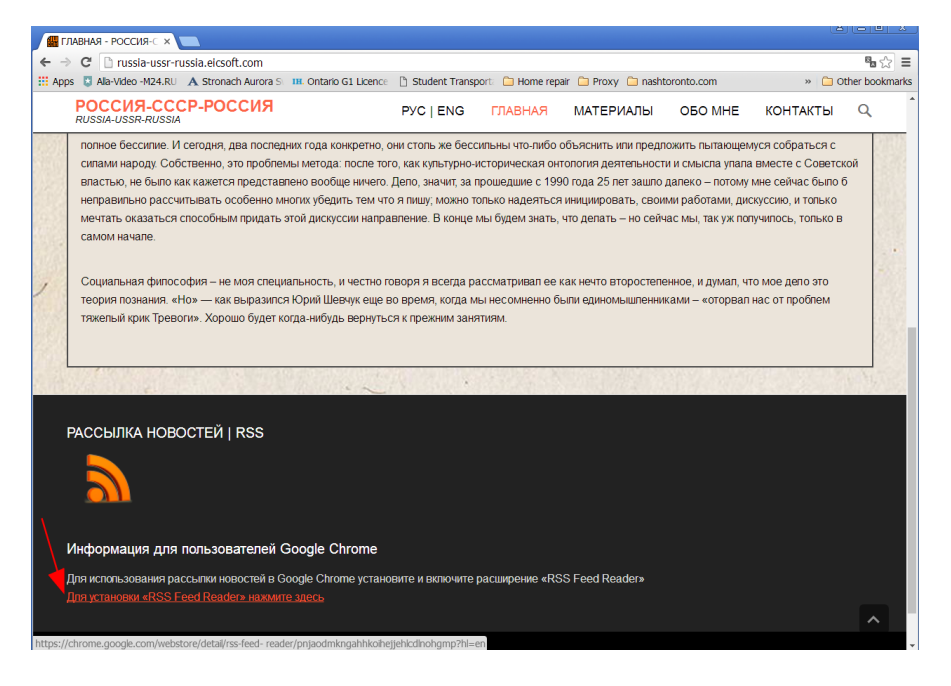

2. Нажмите на "ДОБАВИТЬ В CHROME" кнопку

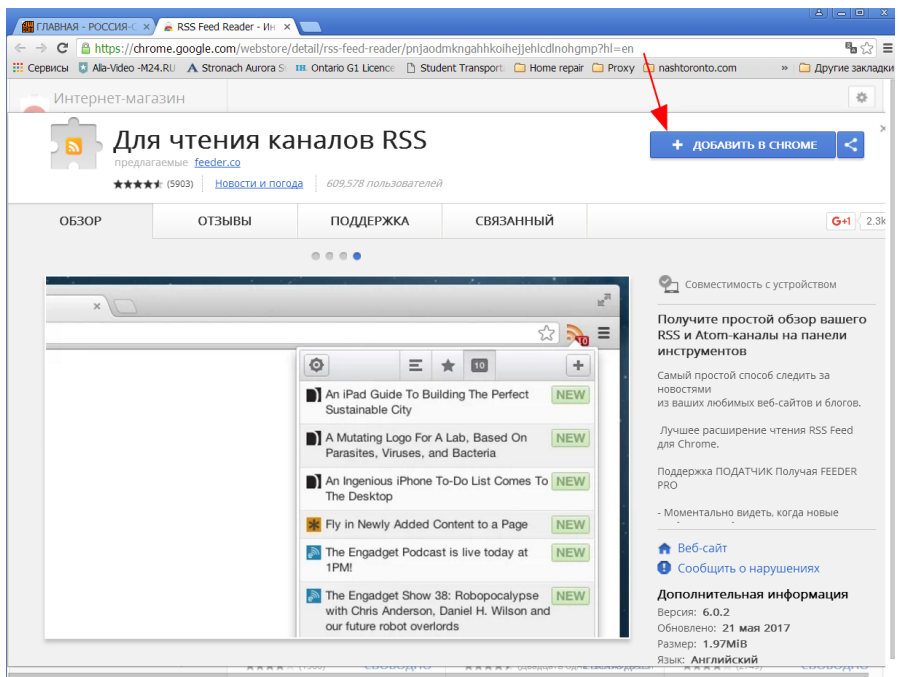

- FINABHAR POCCI/R-C X A RSS Feed Reader VH X  $\overline{\mathbf{B}}$   $\sqrt[4]{2}$  $\Rightarrow \textbf{C} \quad \textcolor{red}{\textbf{B} \; \text{https://drrome.google.com/webstore/detail/rss-feed-reader/pnjaodmkngahhkoihejjehlcdlnohgmp?hl} = \textcolor{red}{\textbf{e}} \; \textcolor{red}{\textbf{h} \; \textbf{t} \; \textbf{t} \; \textbf{t} \; \textbf{t}}$ : Сервисы ■ Na-Video - M24.RU A Stronach Aurora S ин. О  $\overline{\mathbf{x}}$   $\boxed{\square}$  Proxy  $\boxed{\square}$  nashtoronto.com » Другие закладки Установить "RSS Feed Reader"? БŃ Интернет-магазин Разрешения:  $\frac{1}{2\sqrt{3}}$ • Просмотр и изменение ваших<br>данных на посещаемых сайтах É Для чтения кана  $\mathbf{R}$  $\mathbf{B}$ **TIPORFPKA** Установить расшире ние Отмена длагаемые feeder.co **★★★★**★ (5903) Новости и погода Исходный текст  $CB$ O<sub>6</sub>3OP ОТЗЫВЫ ПОДДЕРЖКА Add to Chrome  $0.0.0.0$ Предложить лучший вариант перевода  $\mathbb{R}^{\overline{\beta}}$  $x$ Получите простой обзор вашего<br>RSS и Atom-каналы на панели инструментов 三 ★ 89  $\bullet$  $\pm$ Самый простой способ следить за<br>новостями<br>из ваших любимых веб-сайтов и блогов. Blogs  $\overline{\mathbf{V}}$  The Verge  $10$ Лучшее расширение чтения RSS Feed<br>для Chrome.  $10<sub>1</sub>$  $\sqrt{e^{3x}}$  Engadget Поддержка ПОДАТЧИК Получая FEEDER<br>PRO **O** Dribbble 15 **RR** xkcd.com - Моментально видеть, когда новые **Dilbert Daily Strip** ← Веб-сайт<br>● Сообщить о нарушениях  $\overline{3}$ Co.Design **\*** CSS-Tricks  $\boxed{1}$ Дополнительная информация Версия: 6.0.2<br>Обновлено: 21 мая 2017<br>Размер: 1.97МіВ **Brand New** Язык: Английский
- 3. Подтвердите ваши намерения, кликнув на кнопку "Установить расширение"

4. После установки расширения RSS feed иконка появляется в верхнем правом угле браузера

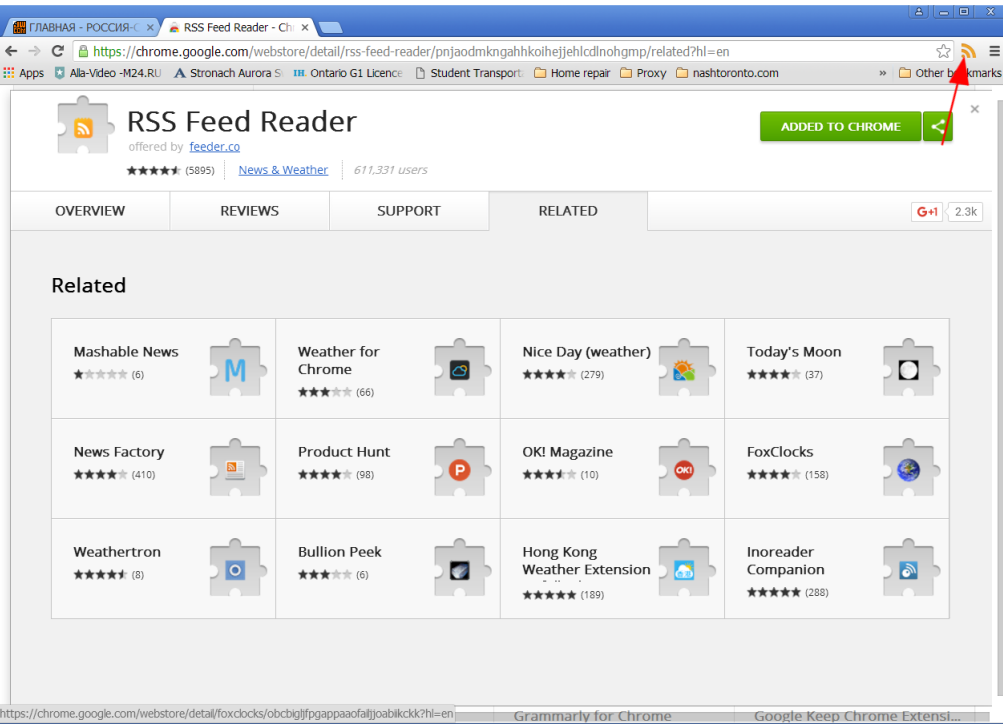

5. Кликните на RSS кнопку, чтобы подписатья на рассылку новостей

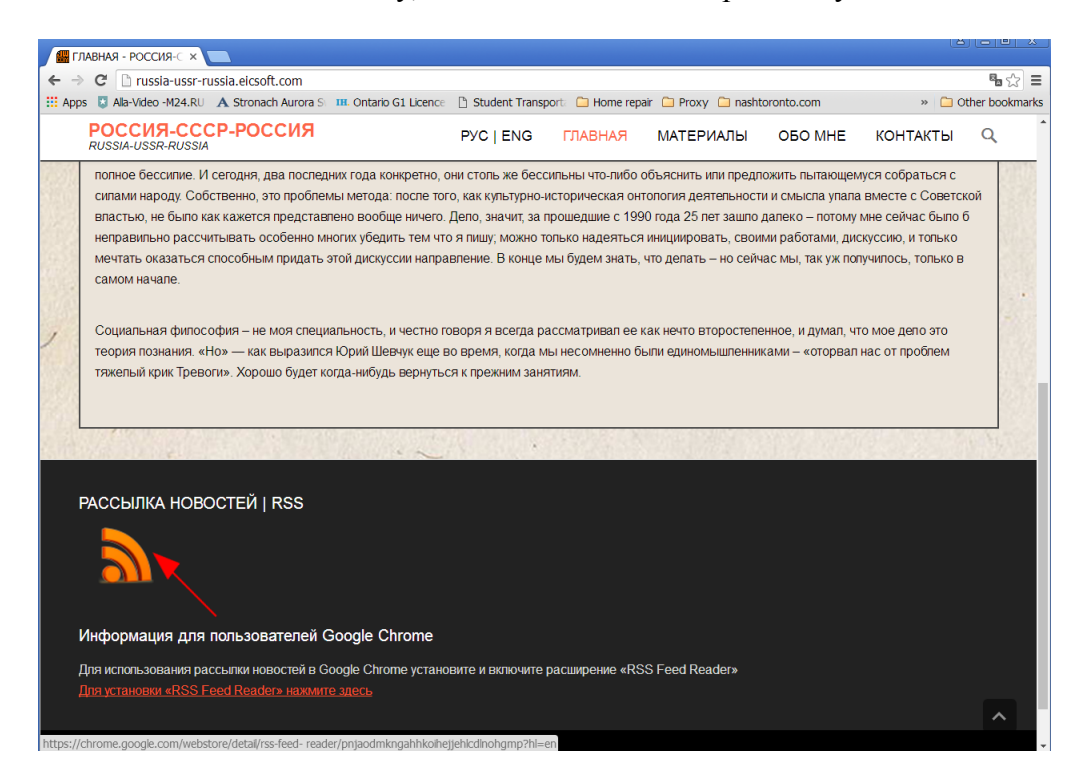

6. Нажмите на "Subscribe" кнопку

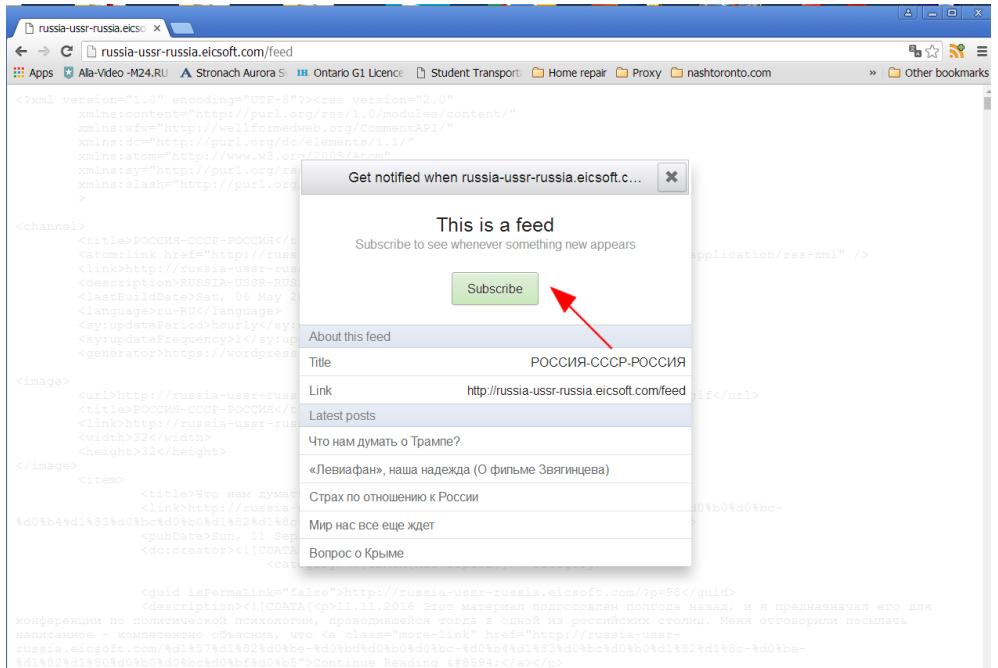

 $\langle p \rangle \text{The post} \text{ (a rel="nofoli)ow" href="http://russia-ussr-russia.isicsoft.com/8d18678d18628d08be=8d08b04b04b08d08b07d08b07d08b07d08b07d08b07d08b07d08b07d08b07d08b07d08b07d08b07d08b07d08b07d08b07d08b07d08b07d08b07d08b07d08b07d08b07d08b07d08b07d08b07d08b07d08b0$ 

7. Окошко с подтверждением подписки появляется на экране вместе с дополнительным окном, где читать рассылку

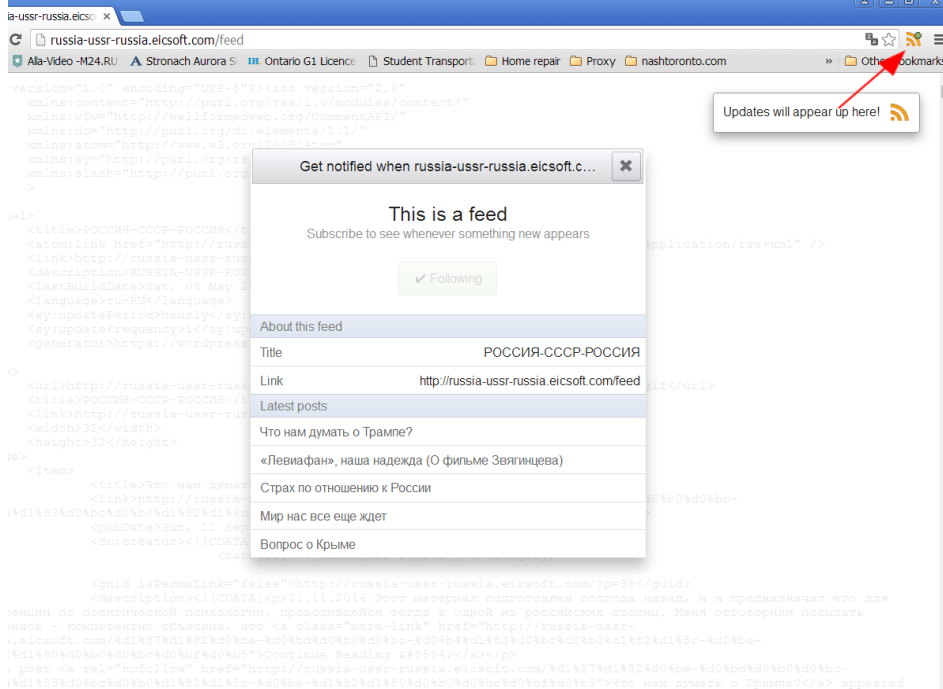

8. Повторное нажатие на RSS кнопку (смотри шаг 5) покажет "This is a Feed" окошко. Нажмите на "Ok" кнопку, чтобы избежать показывания XML кода

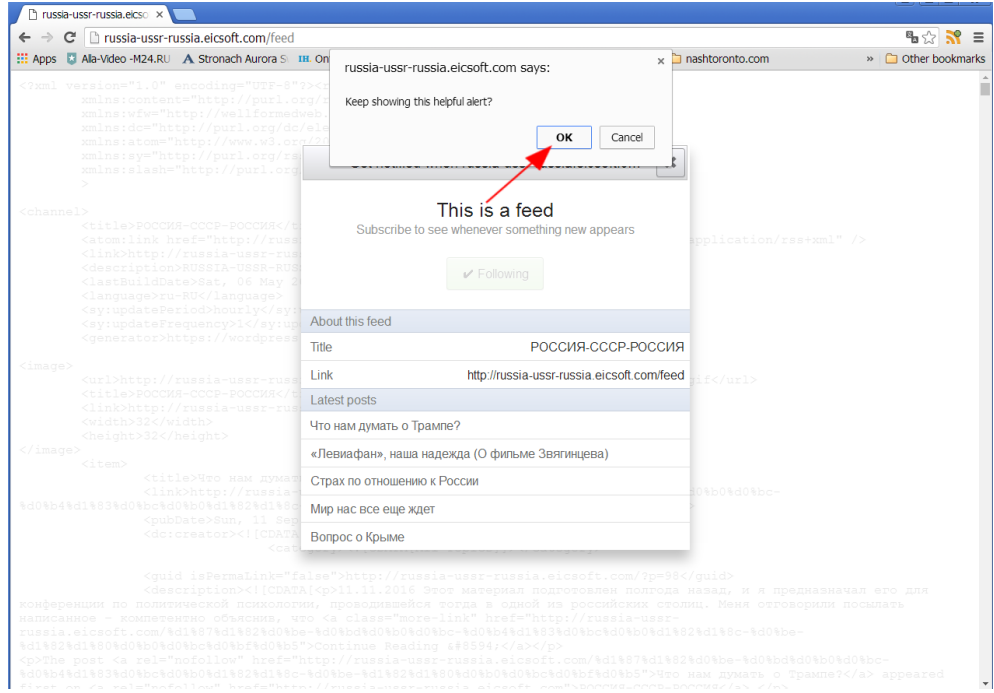